## GESTÃO COMERCIAL

## GESTÃO COMERCIAL<br>MANUAL CADASTRO E ALTERAÇÃO<br>DE USUÁRIO JÁ CADASTRADOS. GESTÃO COMERCIAL<br>IANUAL CADASTRO E ALTERAÇÃO<br>DE USUÁRIO JÁ CADASTRADOS.

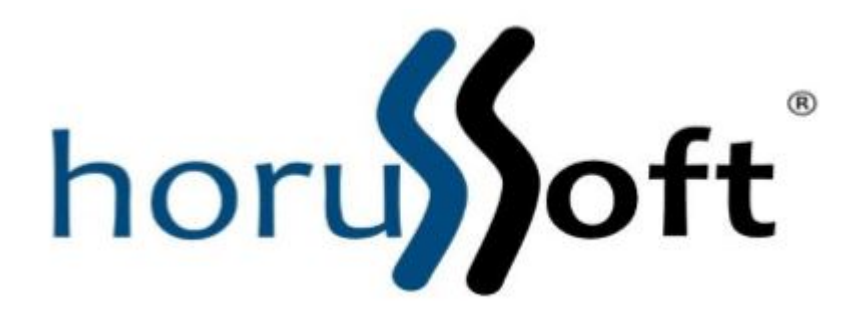

1.1 - Para acessar o Cadastro de Usuário, primeiro vá em MENU → CADASTRO localizado na parte<br>superior esquerda do programa.<br>1.1.1- Em MENU → CADASTRO haverá uma seta dupla indicando que a lista continua mais abaixo.<br>1.1.2 1.1 - Para acessar o Cadastro de Usuário, primeiro vá em MENU → CADASTRO localizado na parte<br>superior esquerda do programa.<br>1.1.1- Em MENU → CADASTRO haverá uma seta dupla indicando que a lista continua mais abaixo.<br>1.1.2

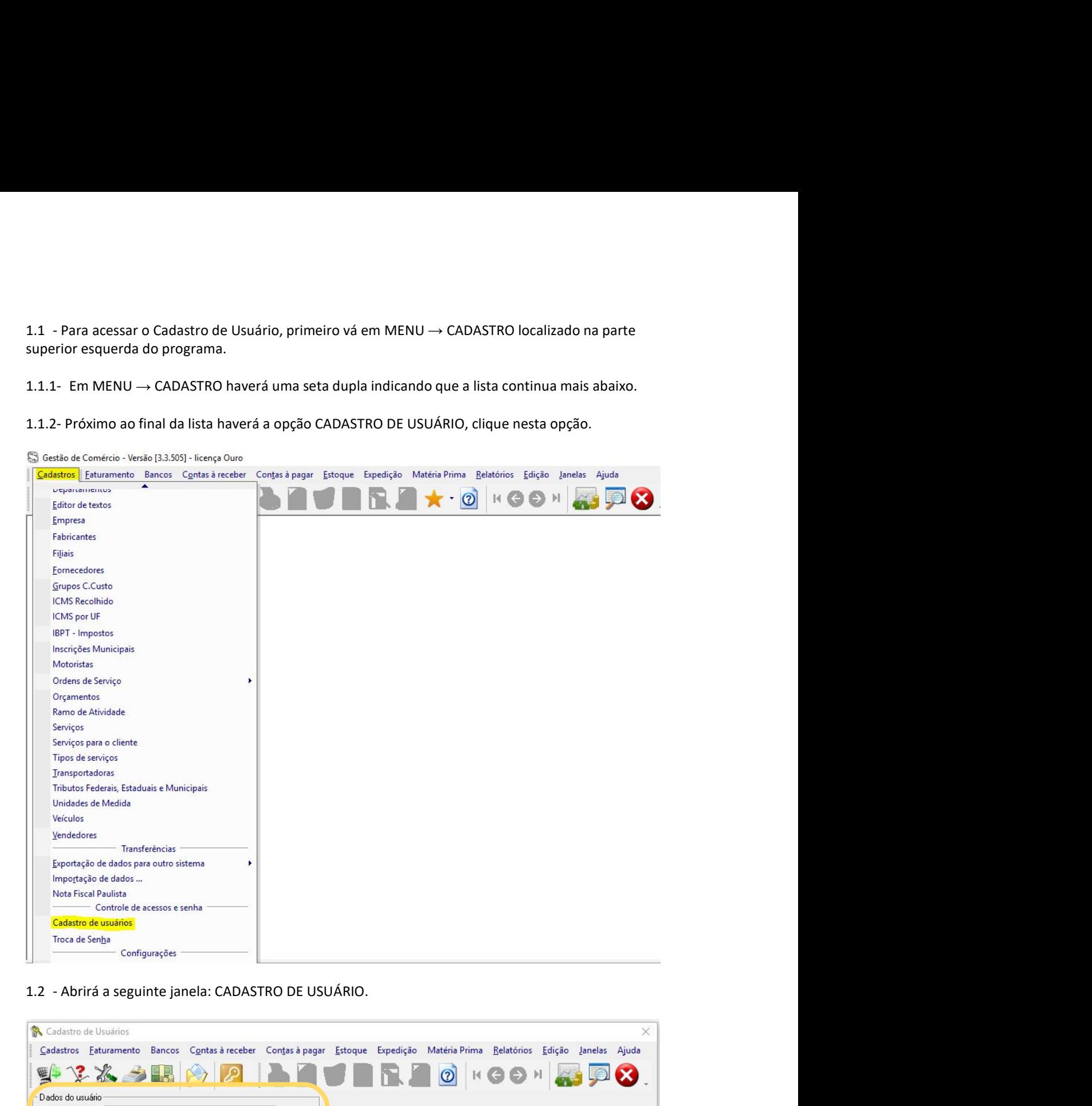

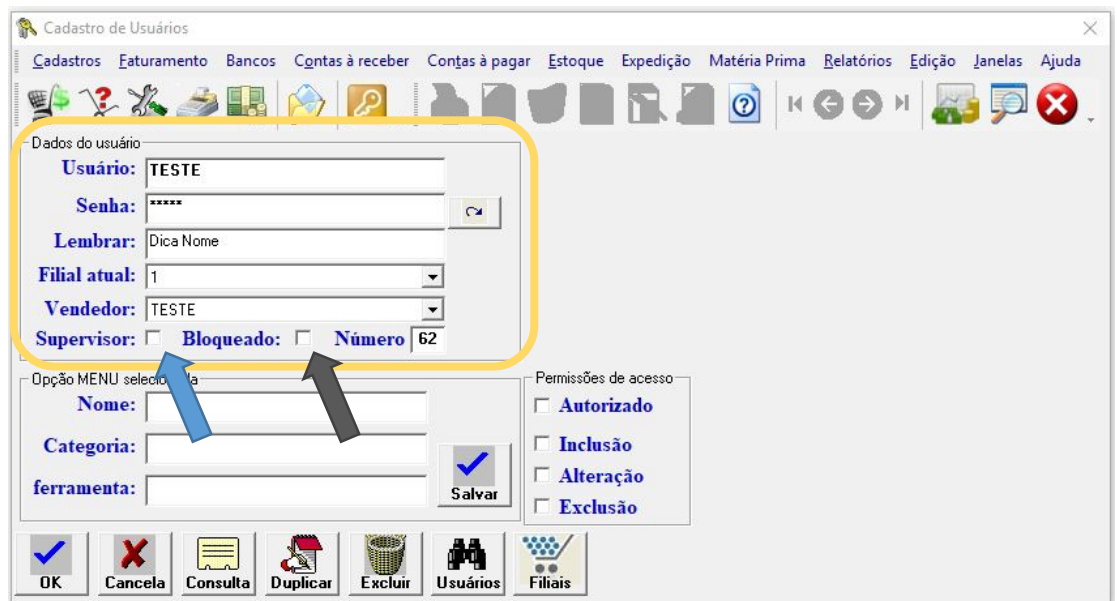

1.2.1 - Nesta janela poderá criar um usuário novo para o sistema, preencha os **dados do usuário** e<br>indique um vendedor já previamente cadastrado para este usuário clicando na seta ao lado.<br>1.2.2 - A senha será por padrão o 1.2.1 - Nesta janela poderá criar um usuário novo para o sistema, preencha os **dados do usuário** e<br>indique um vendedor já previamente cadastrado para este usuário clicando na seta ao lado.<br>1.2.2 - A senha será por padrão o 1.2.1 - Nesta janela poderá criar um usuário novo para o sistema, preencha os **dados do usuário** e<br>indíque um vendedor já previamente cadastrado para este usuário clicando na seta ao lado.<br>1.2.2 - A senha será por padrão 1.2.1 - Nesta janela poderá criar um usuário novo para o sistema, preencha os **dados do usuário** e<br>indique um vendedor já previamente cadastrado para este usuário clicando na seta ao lado.<br>1.2.2 - A senha será por padrão o 1.2.1 - Nesta janela poderá criar um usuário novo para o sistema, preencha os **dados do usuário** e<br>indique um vendedor já previamente cadastrado para este usuário clicando na seta ao lado.<br>1.2.2 - A senha será por padrão o 1.2.1 - Nesta janela poderá criar um usuário novo para o sistema, preencha os **dados do usuário** e<br>indique um vendedor já previamente cadastrado para este usuário clicando na seta ao lado.<br>1.2.2 - A senha será por padrão o 1.2.1 - Nesta janela poderá criar um usuário novo para o sistema, preencha os **dados do usuário e**<br>
1.2.2 - A senha será por padrão o mesmo nome de usuário, sendo preenchida automaticamente. Caso<br>
deseje modifica-la digit 1.2.1 - Nesta janela poderá criar um usuário novo para o sistema, preencha os **dados do usuário** e<br>Indíque um vendedor já previamente cadastado para este usuário clicando na seta ao lado.<br>1.2.2 - A senha será por padrão o 1.2.1 - Nesta janela poderá criar um usuário novo para o sistema, preencha os **dados do usuário e**<br>Indíque um vendedor já previamente cadastrado para este usuário clicando na seta ao lado.<br>1.2.2 - A senha será por padrão 1.2.1 - Nesta janela poderá criar um usuário novo para o sistema, preencha os dados do usuário e<br>Indíque um vendedor já previamente cadastrado para este usuário clicando na seta ao lado.<br>1.2.2 - A senha será por padrão o m

1.2.1 - Nesta janela poderá criar um usuário novo para o sistema, preencha os **dados do usuário** e<br>indíque um vendedor já previamente cadastrado para este usuário clicando na seta ao lado.<br>1.2.2 - A senha será por padrão o 1.2.1 - Nesta janela poderá criar um usuário novo para o sistema, preencha os **dados do usuário** e<br>indíque um vendedor já previamente cadastrado para este usuário clicando na seta ao lado.<br>1.2.2 - A senha será por padrão o 1.2.1 - Nesta janela poderá criar um usuário novo para o sistema, preencha os **dados do usuário** e<br>Indíque um vendedor já previamente cadastrado para este usuário clicando na seta ao lado.<br>1.2.2 - A senha será por padrão o 1.2.1 - Nesta janela poderá criar um usuário novo para o sistema, preencha os **dados do usuário** e<br>indíque um vendedor já previamente cadastrado para este usuário clicando na seta ao lado.<br>1.2.2 - A senha será por padrão o indique um vendedor já previamente cadastrado para este usuário clicando na seta ao lado.<br>1.2.2 - A senha será por padrão o mesmo nome de usuário, sendo preenchida automaticamente. Caso<br>deseje modifica-la digite a nova sen 1.2.2 - A senha será por padrão o mesmo nome de usuário, sendo preenchida automaticamente. Caso<br>
deseje modifica-la digite a nova senha e clique no botão ao lado <u>revise</u><br>
1.2.3 - Na opção Filial al deverá primeiro realiza

Amarelo)

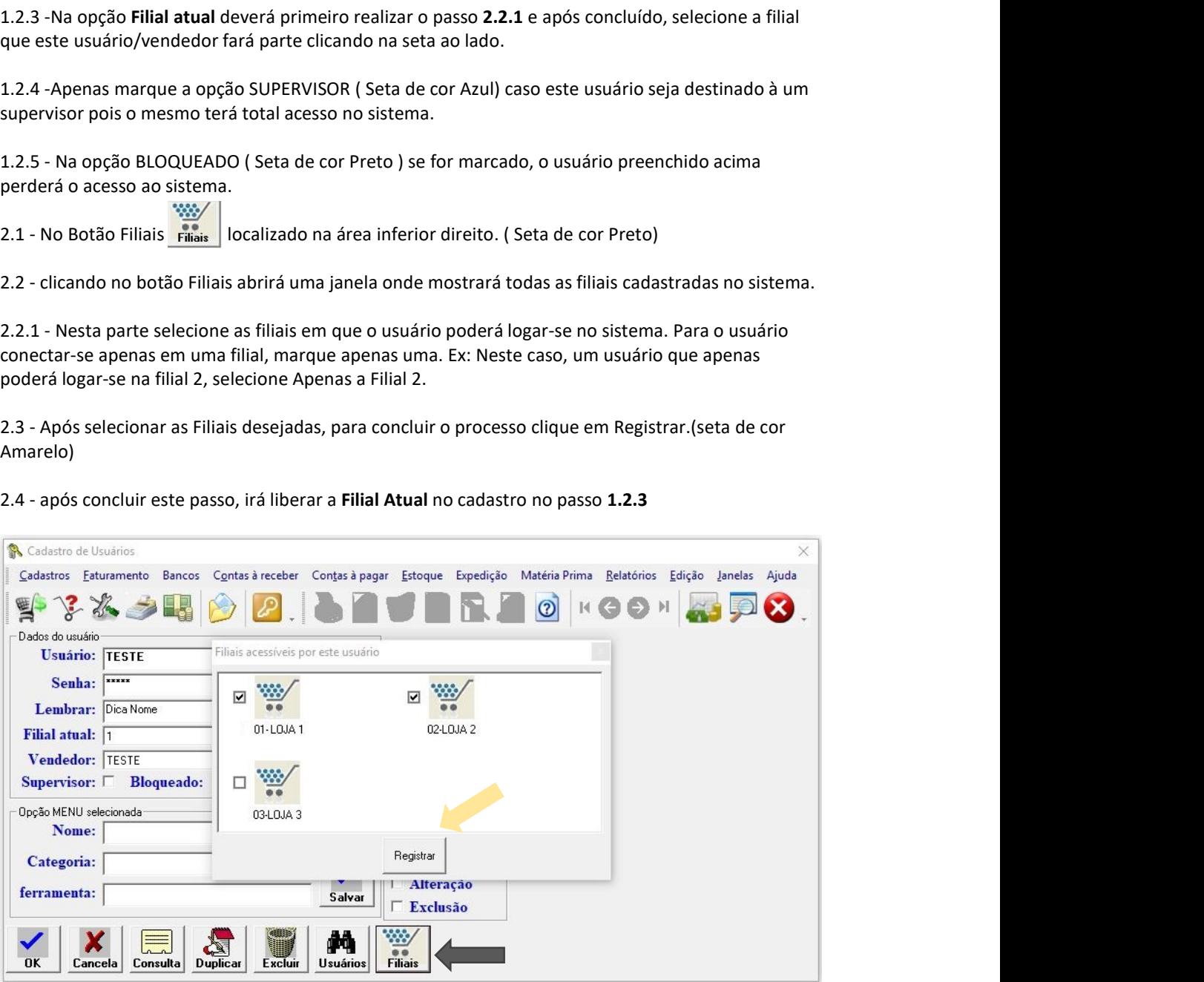

3.1 - Para buscar Usuários já cadastrados, clique no botão USUÁRIOS localizado na parte inferior<br>direita da tela $\left|\bigoplus_{\text{unitions}}^{\text{max}}\right|$  (Seta de cor Azul)<br>3.2 - abrirá na tela todos os usuários já cadastrados.<br> $\left|\bigoplus_{\text$ 

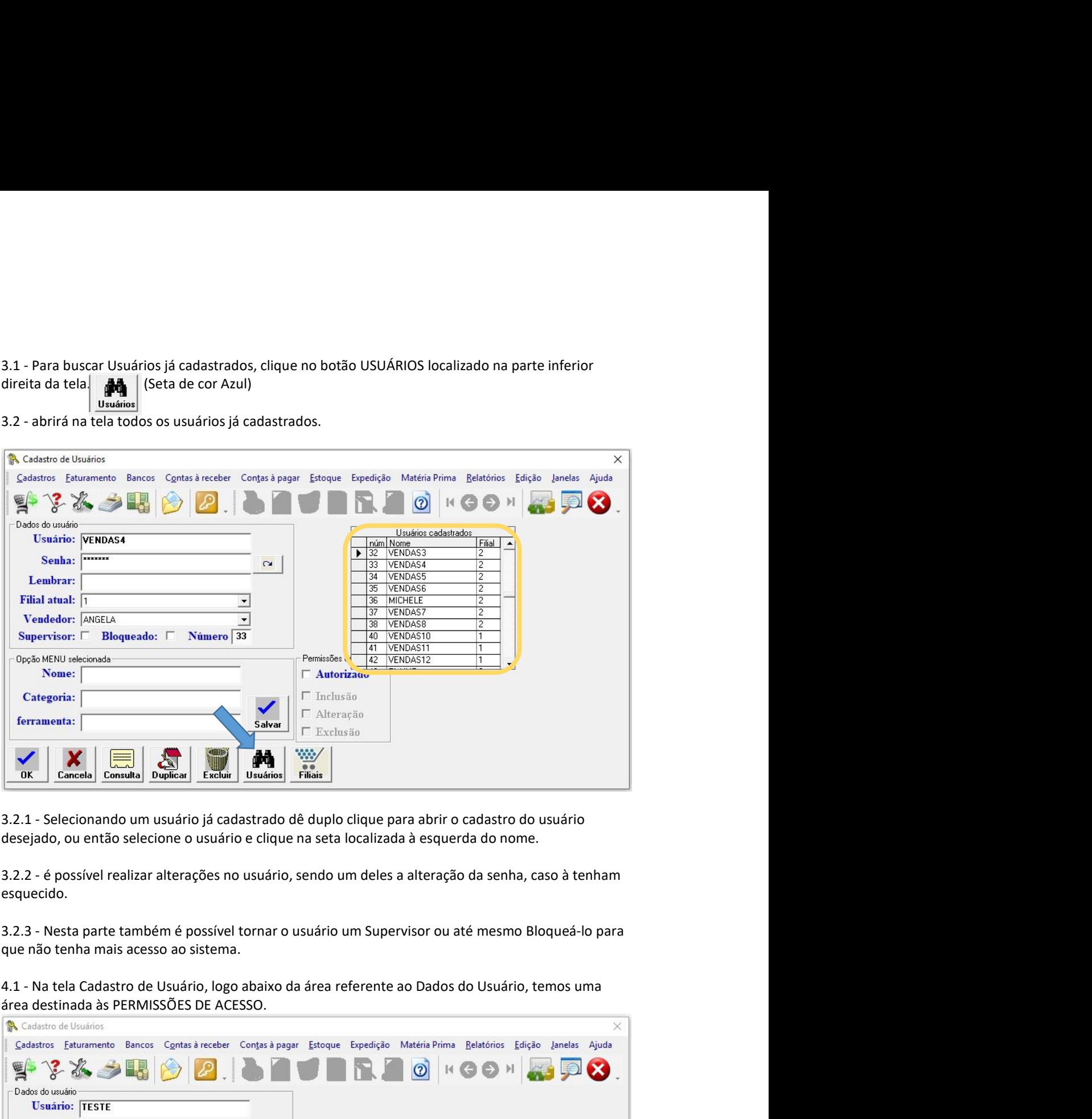

esquecido.

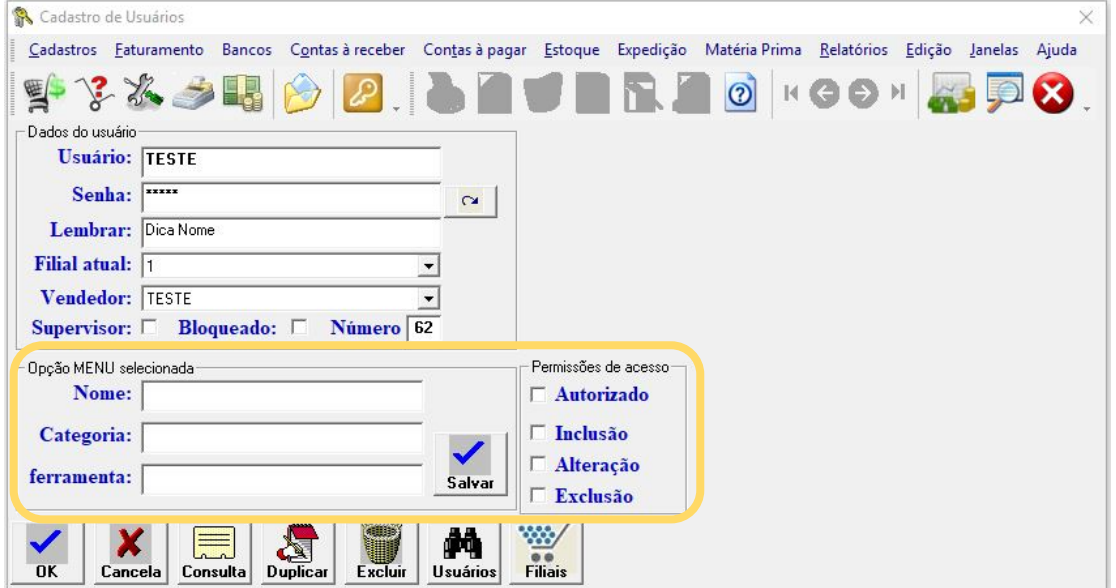

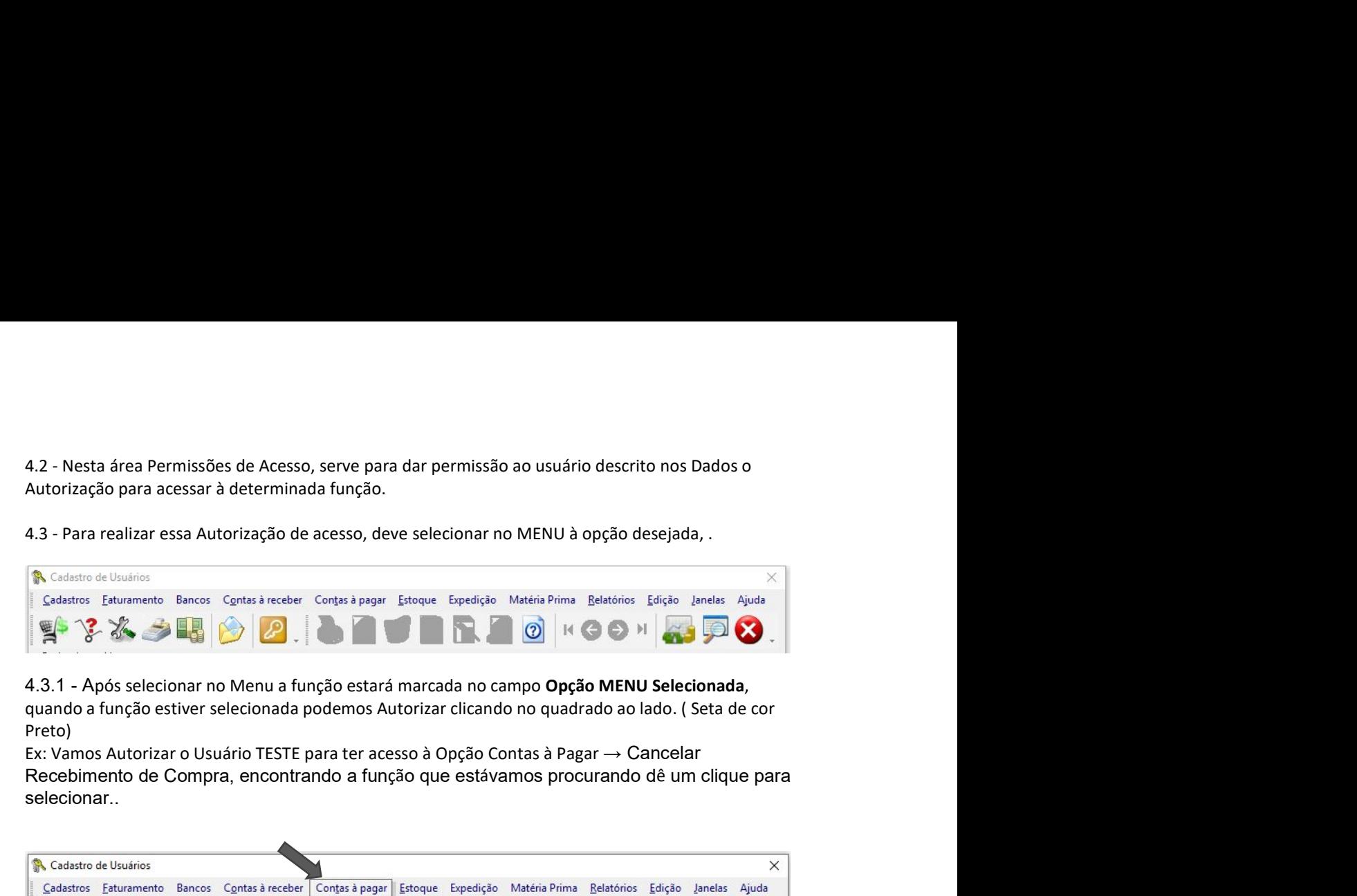

Preto)

selecionar..

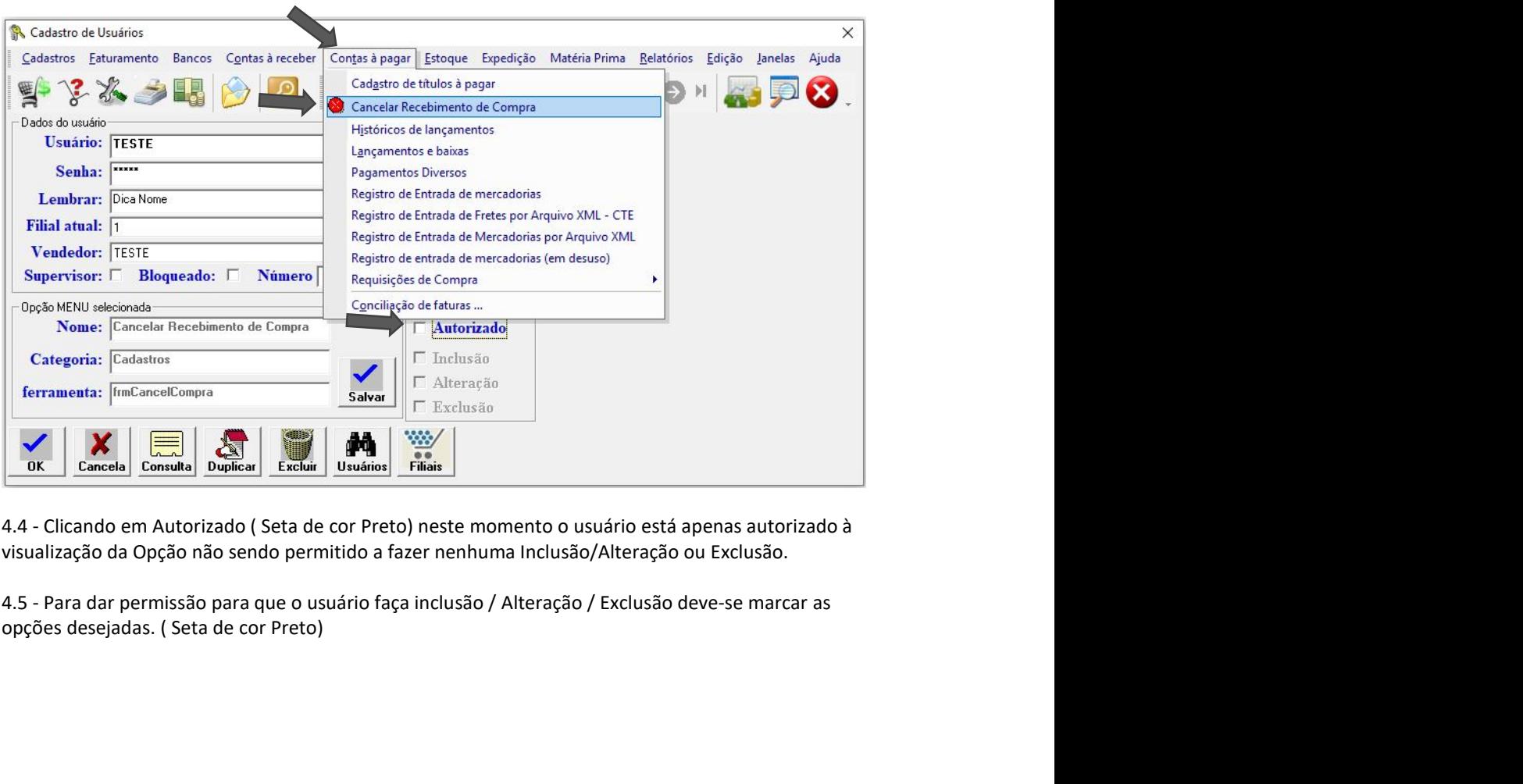

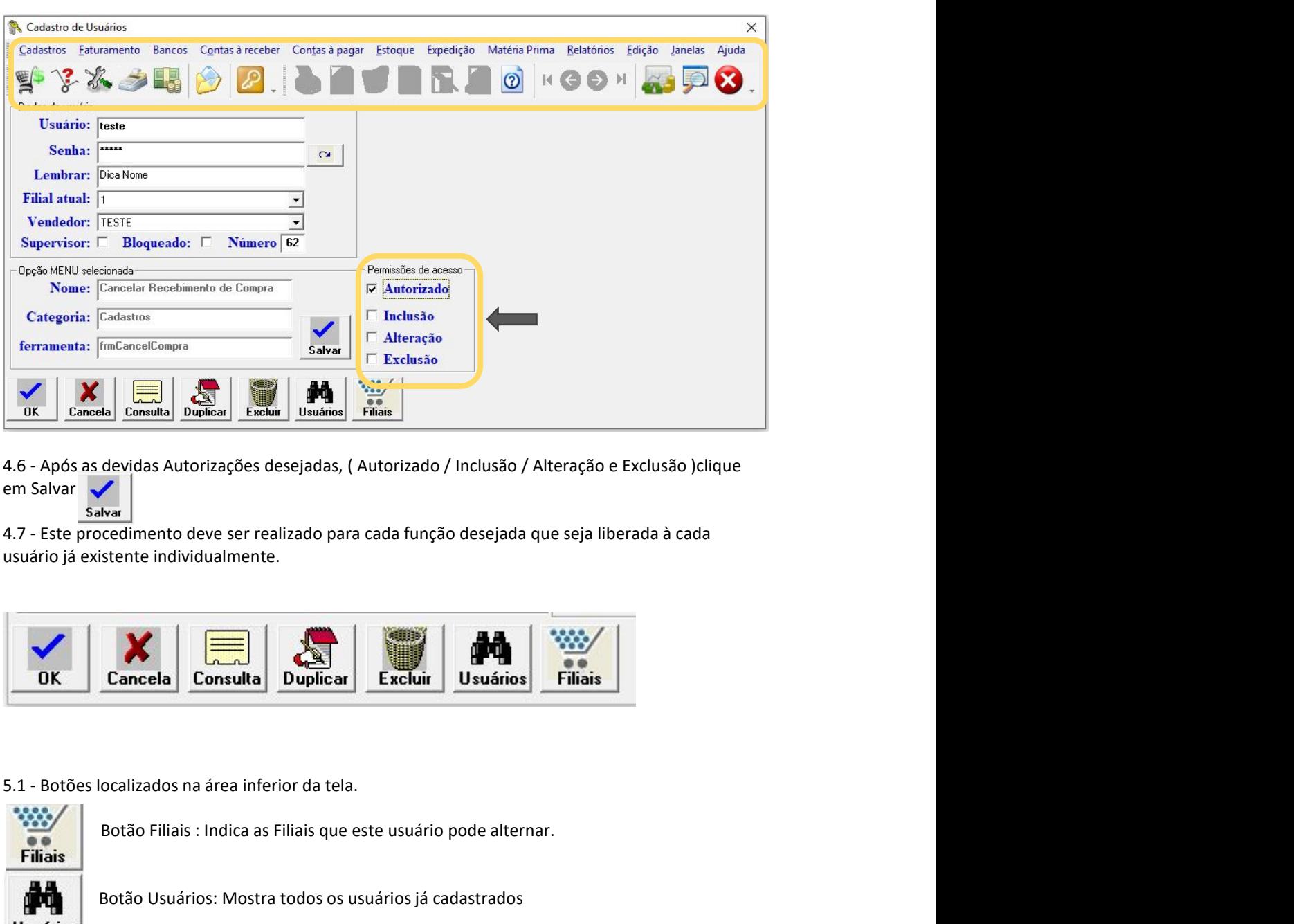

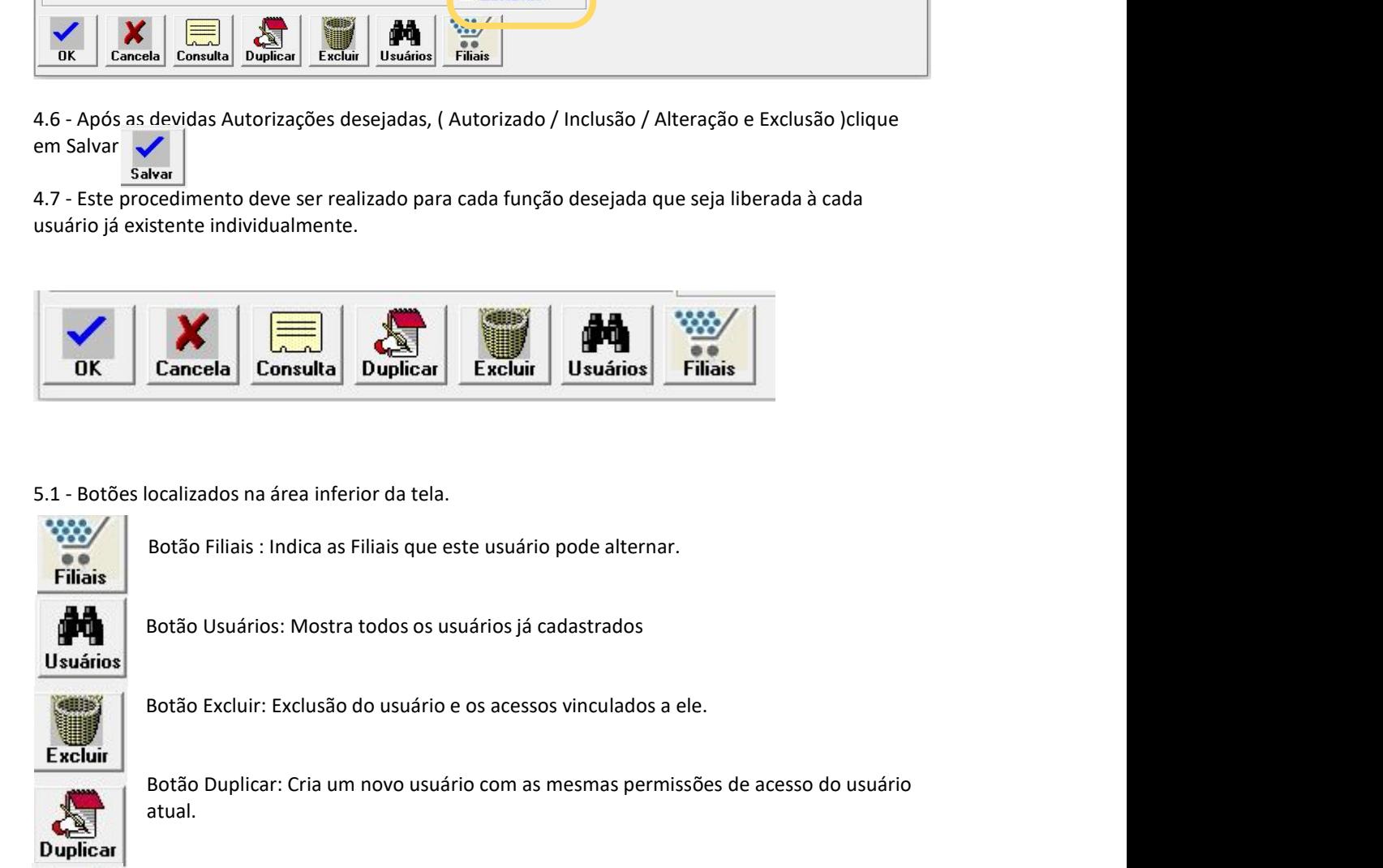

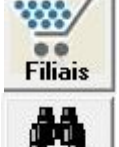

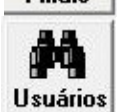

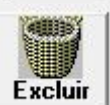

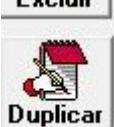

Botão Duplicar: Cria um novo usuário com as mesmas permissões de acesso do usuário atual. Cancela Consulta Duplicar Excluir Usuários Filiais<br>Iocalizados na área inferior da tela.<br>Botão Civiários: Mostra todos os usuário pode alternar.<br>Botão Usuários: Mostra todos os usuário pode alternar.<br>Botão Usuário: Exclusã localizados na área inferior da tela.<br>Botão Ciliais : Indica as Filiais que este usuário pode alternar.<br>Botão Usuários: Mostra todos os usuários já cadastrados<br>Botão Excluir: Exclusão do usuário e os acessos vinculados a e Botão Filiais : Indica as Filiais que este usuário pode alternar.<br>Botão Usuários: Mostra todos os usuário e os acessos vinculados a ele.<br>Botão Duplicar: Cria um novo usuário com as mesmas permissões de acesso do usuário<br>at

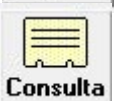

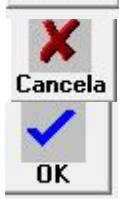